# **Notes de mise à jour Fiery X3eTY 35C-KM, version 1.0**

Ce document contient des informations concernant la version 1.0 du Fiery X3eTY 35C-KM. Avant d'utiliser le Fiery X3eTY 35C-KM équipé de cette version du logiciel, faites une copie de ces *Notes de mise à jour* et distribuez-les à tous les utilisateurs. **REMARQUE :** Dans ce document, le terme « Fiery X3eTY » désigne le Fiery X3eTY 35C-KM. Avant d'imprimer sur le Fiery X3eTY : • Assurez-vous que la version 1.0 du logiciel système est installée sur le Fiery X3eTY. • Installez les logiciels utilisateur sur les ordinateurs client. Pour plus d'informations, voir *Utilitaires*. **Installation et configuration Hot Folders** Il est possible qu'un message d'erreur s'affiche après l'installation de Hot Folders sur un ordinateur Windows Me. Cliquez simplement sur OK pour poursuivre l'installation. **Problèmes de connexion sur un poste en japonais** Si le Fiery X3eTY est configuré pour l'anglais, le français, l'italien, l'allemand ou l'espagnol,

vous ne pourrez pas vous y connecter pour vous servir des utilitaires à partir d'un poste client en langue japonaise.

# **Configuration réseau depuis WebSetup**

Lors de la configuration réseau sous Mac OS X, lorsque le système recherche les listes de serveurs réseau disponibles, le curseur ne prend pas l'apparence d'un cercle. Il reste sous forme de flèche.

# **Services E-mail**

Sur un ordinateur Mac OS X, pour utiliser Configuration > Services e-mail > Format max. pièce(s) jointes, vous devez disposer de la version 10.3.5 ou d'une version ultérieure si la taille maximale de pièce jointe est supérieure à 15 000.

# **Pointer-imprimer**

Sur un même ordinateur Windows, vous ne pouvez pas installer le pilote d'imprimante PostScript au moyen de la fonction Pointer-Imprimer si vous avez déjà installé le pilote PCL de cette manière, et vice-versa. Dans ce cas, supprimez le pilote d'imprimante ainsi que les fichiers cache correspondant à la première installation puis réinstallez le pilote à l'aide de la fonction Pointer-imprimer.

Les fichiers sont situés dans :

- c:\winnt\temp
- c:\Documents and Settings\Administrator\Local Settings\Temp

#### **Configuration du journal des tâches depuis WebSetup ou Fiery Setup**

Lors de la configuration du journal des tâches, le terme Tabloïd est utilisé au lieu de 11x17 pour le format de page.

#### **Job Monitor et Pointer-imprimer sous Windows 98**

Si vous installez le pilote d'imprimante Windows 98 par Pointer-imprimer à partir d'une imprimante partagée sur un serveur d'impression réseau, Job Monitor ne pourra pas se connecter au Fiery X3eTY.

#### **Spot-On**

Spot-On fait partie de l'équipement standard du Fiery X3eTY et n'a donc pas besoin d'être activé. Ignorez les instructions de la documentation utilisateur relatives à l'activation de cette fonction.

#### **Périphérique USB non reconnu**

Si l'arrêt et le démarrage du Fiery X3eTY ne sont pas effectués correctement, le périphérique USB connecté risque de ne pas être reconnu. Pour éviter ce problème, arrêtez puis démarrez le Fiery X3eTY conformément aux instructions de *Configuration et installation* puis rebranchez le câble USB.

#### **Connexion USB**

Si vous installez un port USB sur le Fiery X3eTY et que vous redémarrez ce dernier, les tâches envoyées via ce port ne seront pas traitées par le Fiery X3eTY. Dans ce cas, débranchez le câble USB puis rebranchez-le au niveau de l'ordinateur ou du Fiery X3eTY afin de rétablir la connexion imprimante.

#### **Pointer-imprimer USB**

Les pilotes d'imprimante doivent être déjà installés sur l'ordinateur client si vous souhaitez utiliser Pointer-imprimer pour vous connecter au Fiery X3eTY lorsque les ordinateurs y sont directement reliés par un câble USB. Vous devez sélectionner les pilotes d'imprimante Fiery X3eTY appropriés pour vous connecter sans problème.

#### **Configuration des services Web**

Lorsque vous modifiez l'option Activer les services Web au niveau du panneau de commande du Fiery X3eTY puis quittez la configuration, le Fiery X3eTY redémarre et les changements ne seront pas effectifs pour les services Web. Pour cela, il faut que le Fiery X3eTY soit réinitialisé. Utilisez la fonction REINITIALISER à partir du panneau de commande du Fiery X3eTY.

#### **Installation du pilote d'imprimante PCL**

Lors de l'installation du pilote d'imprimante PCL, un message d'erreur s'affiche pour vous avertir que l'installation ne peut pas se terminer. Cliquez sur OK pour terminer l'installation. Celle-ci s'effectue correctement.

#### **Informations complémentaires pour la configuration du serveur LDAP**

Pour accéder aux options de configuration LDAP, procédez de la manière suivante.

#### **POUR ACCÉDER AUX OPTIONS DE CONFIGURATION LDAP**

- **1 A partir de votre navigateur Internet, ouvrez PageScope Web Connection.**
- **2 Sélectionnez Admin mode (copier admin) (mode administrateur du copieur).**
- **3 Saisissez le mot de passe du copieur.**
- **4 Cliquez sur l'onglet Network (réseau).**
- **5 Dans la barre de menu horizontale, cliquez sur l'onglet LDAP.**

Le Fiery X3eTY prend en charge les serveurs LDAP suivants :

- Serveur Lotus Domino 5.0.6a ou ultérieur
- Serveur NetWare 5.x ou ultérieur
- Serveur Windows 2000/2003 avec service Active Directory chargé

Le décalage entre l'heure du serveur LDAP et l'heure système du Fiery X3eTY doit être inférieur ou égal à cinq minutes.

Pour plus d'informations sur la configuration LDAP, voir *Configuration et installation*.

#### **Mot de passe administrateur**

Lorsque vous restaurez les valeurs d'usine par défaut du Fiery X3eTY, le mot de passe administrateur n'est pas réinitialisé.

#### **Impression à partir de Terminal Services ou de MetaFrame**

Lorsque vous imprimez à partir de Terminal Services ou de MetaFrame sur un port d'imprimante locale configuré pour l'impression TCP/IP, l'identification utilisateur, la gestion de compte et le verrouillage de tâche ne fonctionnent pas correctement. Pour résoudre ce problème, configurez le port d'imprimante locale pour l'impression SMB.

# **Réseau Entrées LDAP volumineuses**

Il est possible que le Fiery X3eTY ne puisse pas récupérer de gros volumes d'entrées LDAP depuis des serveurs Windows 2000. Dans ce cas, vérifiez que le Fiery X3eTY peut résoudre son nom de domaine sur le serveur DNS et que le Fiery X3eTY, et non le serveur LDAP, est à la bonne heure. Après avoir vérifié ces paramètres, soumettez la tâche de nouveau.

### **Mode Veille**

Lorsque les services e-mail sont activés et que l'impression e-mail est désactivée, le Fiery X3eTY ne peut pas passer en mode veille.

#### **Mot de passe non protégé dans les WebTools**

Lorsque vous saisissez le mot de passe administrateur dans les WebTools, il n'est pas envoyé sous forme cryptée ; sa sécurité n'est donc plus garantie.

#### **Problème de sécurité lié à Fiery Remote Installer sous Windows XP**

Lorsque vous saisissez le nom d'utilisateur et le mot de passe administrateur dans Fiery Remote Installer, ils ne sont pas envoyés sous forme cryptée ; leur sécurité n'est donc plus garantie.

# **Impression Agrafage à droite et perforation des tâches**

Les options Agrafage à gauche et Perforation sont utilisées lorsque les options Agrafage à droite et Perforation sont sélectionnées pour la tâche.

#### **Nom de serveur apparaissant sur le panneau de commande du Fiery X3eTY**

Le panneau de commande du Fiery X3eTY permet l'affichage de 36 caractères mais uniquement 15 caractères sont reconnus pour le nom de serveur et aucun message d'erreur ne s'affiche. Les caractères supplémentaires sont simplement ignorés.

#### **Orientation et Image miroir**

Lorsque vous imprimez une tâche en orientation Paysage et que l'option Image miroir est activée, l'impression subit une rotation de 180 degrés par rapport à ce que vous avez spécifié. Certaines options de finition, telles que le Mode d'agrafage et la Perforation peuvent également être affectées.

#### **N standard**

Lorsque vous utilisez l'option N standard, la bordure extérieure de votre tâche risque d'être tronquée selon le format de page.

Sur un ordinateur Windows, si vous activez à la fois les options Echelle et N standard, seule l'option N standard sera prise en compte lors de l'impression de votre tâche.

Sur un ordinateur Mac OS 9, si vous spécifiez à la fois N standard et des options de finition, ces dernières ne seront pas correctement prises en compte lors de l'impression. Les tâches avec des paramètres N standard imposant une rotation des pages ne s'imprimeront pas avec les paramètres de finition corrects.

La fonction Echelle n'est pas compatible avec l'option de mise en page N standard.

#### **Orientation Paysage**

Lorsque vous souhaitez imprimer une tâche en recto verso avec des options de finition et en mode paysage, vous devez spécifier l'orientation Paysage à partir des boîtes de dialogue de mise en page et de propriétés du pilote d'imprimante.

#### **Numérotation des exemplaires**

Ne commencez pas la numérotation des exemplaires par « 0 ». Si vous saisissez « 0 » dans ce champ, le Fiery X3eTY n'affichera pas de message d'erreur.

#### **E-mails de notification pour l'impression e-mail**

Si vous ne recevez pas d'e-mail de notification lorsque vous imprimez via e-mail, accédez aux propriétés de l'imprimante puis à Ports/Configurer le port et vérifiez que Messages de statut provenant du Fiery est sélectionné pour les imprimantes connectées à l'aide de Fiery E-Mail Port Monitor.

#### **Port 9100**

Lorsque des fichiers volumineux sont envoyés au Fiery X3eTY via le port 9100, votre tâche risque de ne pas s'imprimer entièrement. Pour éviter cela, imprimez la tâche dans un fichier puis utilisez la Command WorkStation ou Downloader pour importer le fichier sur le Fiery X3eTY.

#### **Cartouche d'agrafes vide**

Le message Agrafes épuisées ne peut s'afficher une fois que vous avez envoyé une tâche au copieur. Si vous supposez que le copieur ne contient plus d'agrafes, regardez l'afficheur du panneau avant du copieur.

#### **Sélection du bac**

Il n'est pas possible de spécifier le bac sur le Fiery X3eTY pour les tâches constituées de formats de page mixtes. Toutes les pages sont alors imprimées à partir du bac d'alimentation manuelle.

# **Numérisation Numérisation vers une boîte**

La fonction Numériser vers une boîte crée automatiquement de nouvelles boîtes. Pour voir la boîte, vous devez l'enregistrer avec un mot de passe avant ou après la numérisation de la tâche.

#### **Tâches aux formats de page mixtes et Remote Scan**

La numérisation de tâches Remote Scan constituées de plusieurs formats de page risque d'être incomplète. Pour qu'elle soit complète, commencez par numériser la plus grande page.

#### **Remote Scan sous Mac OS X**

Si vous lancez Remote Scan à partir d'un ordinateur Mac OS X, les options des menus Remote Scan ne sont pas disponibles. Pour quitter Remote Scan sur un ordinateur Mac OS X, cliquez sur le bouton de fermeture de la fenêtre Remote Scan.

Si le disque dur du Fiery X3eTY est plein, la numérisation d'autres tâches avec Remote Scan risque d'être incomplète. Assurez-vous que l'espace disque nécessaire est disponible sur le Fiery X3eTY avant de numériser.

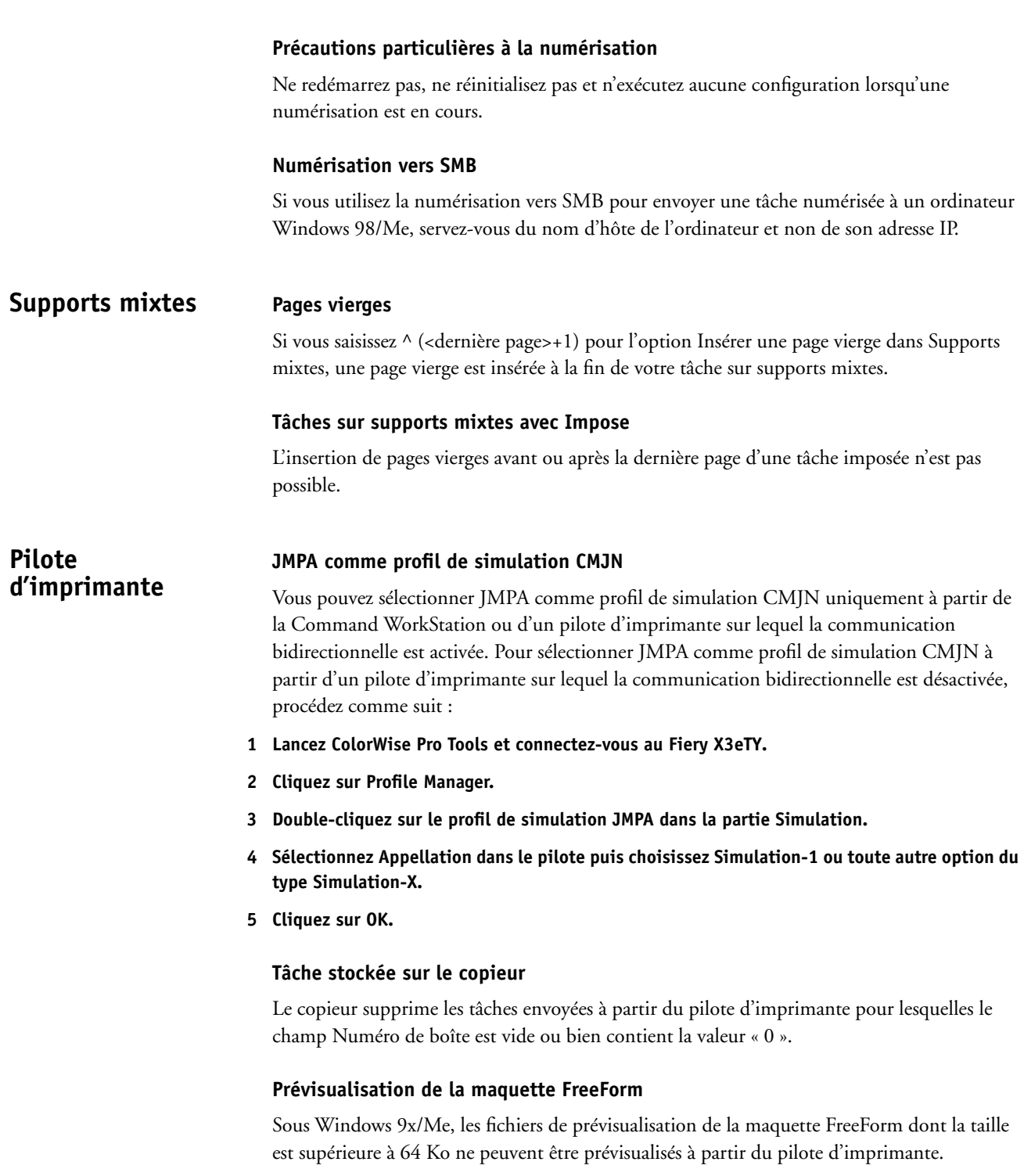

#### **Aide du pilote d'imprimante PCL**

L'Aide n'est pas disponible à partir de la boîte de dialogue Format papier personnalisé du pilote PCL bien qu'un bouton d'aide s'affiche.

#### **Formats de page sous Mac OS X**

Les formats ISO B5 et JIS B5 sont respectivement nommés B5 et JB5 dans la boîte de dialogue de mise en page du pilote d'imprimante Mac OS X.

#### **Nom d'imprimante tronqué dans le pilote d'imprimante**

Le nom du pilote d'imprimante Windows est tronqué dans la boîte de dialogue Imprimer. Le premier est le pilote d'imprimante pour les Etats-Unis et le second celui pour l'Europe.

#### **Recto verso - Reliure à droite**

Lorsque l'option Recto verso est définie sur Reliure à droite, l'image affiche Reliure à gauche dans le pilote d'imprimante Windows. C'est bien la reliure à droite qui sera effectuée.

## **Identification utilisateur**

Vous pouvez configurez le copieur (au niveau du panneau de commande) afin qu'il demande le nom d'utilisateur et le mot de passe pour les tâches d'impression. Pour plus d'informations, consultez la documentation de votre copieur.

Si l'option Identification utilisateur est activée sur le copieur, vous devez saisir le nom d'utilisateur et le mot de passe pour imprimer une tâche sur le Fiery X3eTY. Pour plus d'informations, voir *Impression sous Windows* et *Impression sous Mac OS*.

Si le nom d'utilisateur est « public », la tâche sera traitée comme une tâche « public », en fonction des paramètres du copieur. Par exemple, si le copieur est paramétré de façon à refuser une tâche « public », celle-ci sera effectivement refusée. En revanche, s'il est paramétré de façon à l'accepter, elle sera traitée sans identification.

L'option Identification utilisateur ne peut être utilisée sous Windows 98/Me et Windows NT. En revanche, vous pouvez utiliser cette option lorsque vous envoyez les tâches à partir d'autres systèmes d'exploitation.

**REMARQUE :** Les paramètres d'identification utilisateur ne peuvent pas être modifiés à partir de la Command WorkStation.

# **Verrouiller tâche**

Une tâche verrouillée peut être envoyée sans ID de tâche ni mot de passe. Cependant, une tâche envoyée sans ID de tâche ne peut pas être récupérée. Par conséquent il faut absolument saisir un ID de tâche pour envoyer une tâche verrouillée. Le mot de passe n'est pas obligatoire.

#### **Pilote d'imprimante PS Pointer-imprimer**

Si vous installez les pilotes d'imprimante PostScript via la fonction Pointer-Imprimer sous Windows 2000, Lettre US s'affiche dans la liste déroulante Format du document au lieu de 8,5x11.

# **Format papier par défaut**

Dans les pilotes d'imprimante de systèmes Windows 2000/XP anglophones, le format papier par défaut est Lettre US et non 8,5x11.

#### **Options installées des pilotes d'imprimante PS Pointer-imprimer**

Dans les pilotes Windows 2000/XP, vous ne pouvez pas modifier les options installées à partir des propriétés de l'imprimante. Cette opération doit être effectuée par l'administrateur.

#### **Microsoft Word 2002 et Microsoft Word XP**

Si vous souhaitez utiliser l'option de mise en page N standard dans le pilote d'imprimante Windows 2000/XP, vous devez installer le Service Pack 3 ou ultérieur.

#### **Page de couverture**

Lorsque vous imprimez à partir du pilote d'imprimante PCL sous Windows XP, certains formats de page peuvent être affichés comme étant « inconnus » sur la page de couverture.

Le format de page indiqué sur la page de couverture est incorrect lorsque la tâche comprend un format de document large tel que A4W.

#### **Formats de page personnalisés sous Mac OS X v10.3**

Lorsque vous imprimez des formats de pages personnalisés à partir d'un ordinateur Mac OS X v10.3, il est possible que le copieur demande un format de papier incorrect.

#### **Point de mise à l'échelle sous Windows**

Le point de mise à l'échelle est différent sous Windows 98/Me et sous Windows XP car il est déterminé par le pilote d'imprimante pour Windows 98/Me et par le serveur d'impression pour Windows XP.

Les points de mise à l'échelle sont les suivants :

- Windows 98/Me : L'échelle est réduite (<100%) par rapport au centre haut du document.
- Windows XP : L'échelle est réduite (<100%) par rapport au centre du document.

#### **Recto verso - Reliure à gauche et alignement du bac**

Lorsque vous imprimez une tâche en ayant sélectionné à la fois les options Reliure à gauche pour le Recto verso et Alignement du bac, le décalage de l'image est incorrect. Pour aligner les images du recto et du verso, vous devez définir un alignement « A » pour le verso qui soit opposé au paramètre « A » du recto.

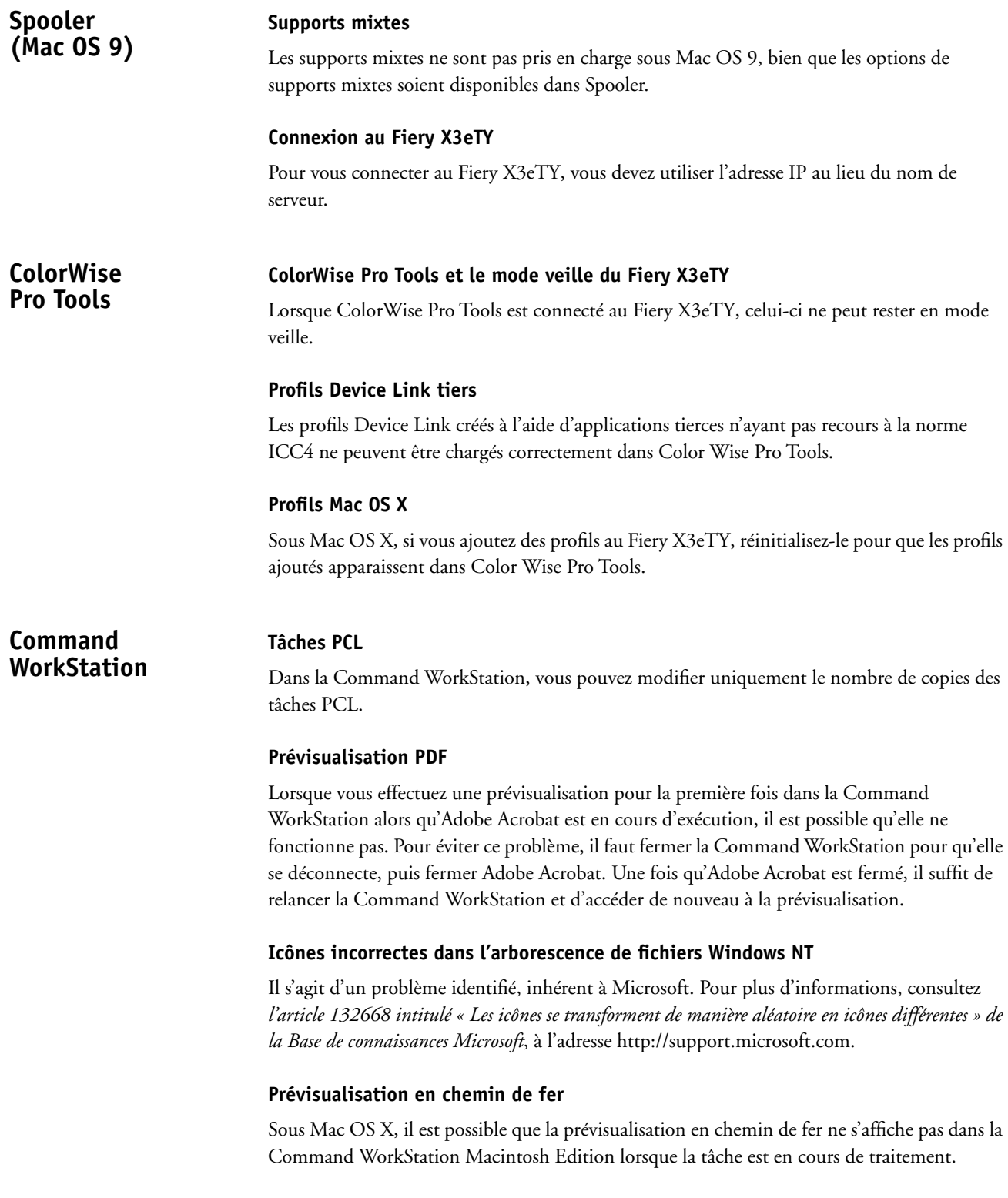

# **Tâches archivées**

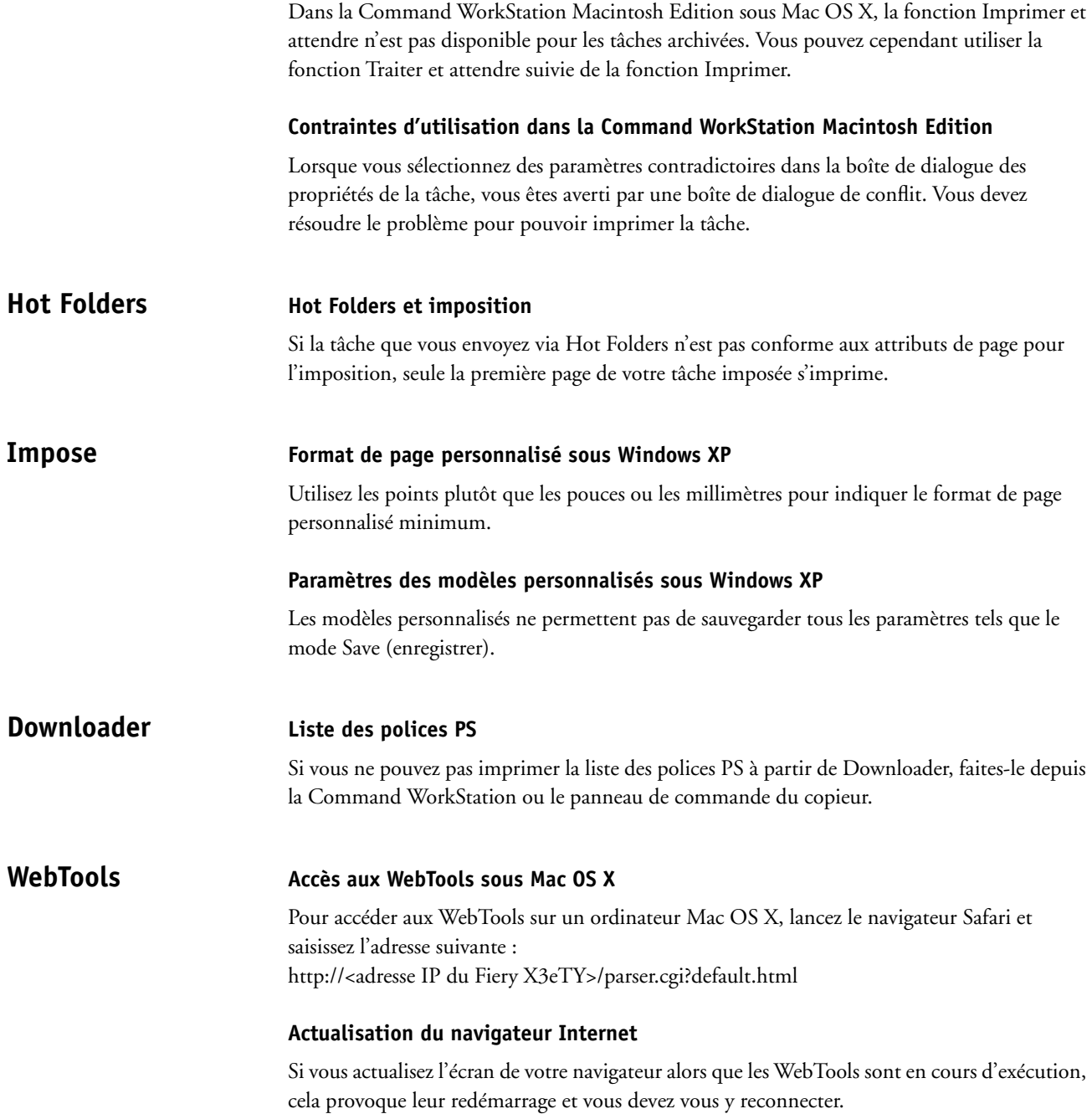

#### **Création de boîtes aux lettres avec WebScan**

Les majuscules/minuscules sont prises en compte pour la création de boîtes à l'aide de WebScan. Le Fiery X3eTY traite donc « AAA » et « aaa » comme des boîtes différentes. En revanche, les majuscules/minuscules ne sont pas prises en compte dans PageScope Web Connection. Le Fiery X3eTY considère alors « AAA » et « aaa » comme la même boîte.

#### **Images numérisées avec WebScan**

Les images numérisées ne peuvent être enregistrées au format TIFF à l'aide de WebScan via Safari, car Safari (v1.2.2) ne prend pas en charge TIFF 6.0.

En mode Push Scan, le copieur prend en charge les images en noir et blanc numérisées au format TIFF au cours de la numérisation. Le fichier couleur numérisé au format TIFF peut être traité à l'aide de Pull Scan.

#### **WebSetup sous Mac OS X v10.3.4**

Pour utiliser WebSetup sur un ordinateur Mac OS X, vous devez disposer de la version 10.3.5 ou ultérieure.

### **Nombre maximal de caractères pour les adresses e-mail**

Le nom d'utilisateur et le nom de domaine d'une adresse e-mail ne doivent pas contenir plus de 36 caractères (c'est-à-dire <36 caractères>@<36 caractères>). Cette remarque s'applique à la fois aux adresses e-mail du Fiery X3eTY et de l'administrateur.

# **Applications CorelDraw sous Windows 2000**

Lorsque vous imprimez plusieurs copies, ne sélectionnez pas l'option Utiliser un PPD.

#### **Microsoft Excel**

Lorsque vous imprimez une tâche Excel à partir d'un ordinateur Mac OS X, les options nombre de copies et recto verso risquent de ne pas être correctement prises en compte si vous avez choisi d'imprimer le classeur entier.

# **Adobe Acrobat**

Lorsque vous imprimez une tâche avec l'option N standard à partir d'Adobe Acrobat, ne choisissez pas la source papier en fonction du format de page PDF.

# **Microsoft Excel sous Mac OS X**

Lorsque vous imprimez à partir de la fenêtre Mise en page, le nombre de copies n'est pas pris en compte. Une seule copie s'imprime.

# **Aide Fichiers d'aide**

Les fichiers d'aide des utilitaires Fiery ont été programmés pour fonctionner avec Microsoft Internet Explorer version 5.5 ou ultérieure. Si vous utilisez d'autres navigateurs, tels que Safari, ou des versions antérieures d'Internet Explorer, l'aide peut ne pas s'afficher correctement.

Si vous utilisez Microsoft Internet Explorer sur un ordinateur Windows XP avec le Service Pack 2, les fichiers d'aide risquent de ne pas s'afficher correctement. Voici quelques exemples de problèmes pouvant se produire :

- Si votre navigateur bloque les fenêtres publicitaires intempestives, il risque de bloquer également le fichier d'aide. Si cela se produit, désactivez provisoirement le blocage des fenêtres publicitaires intempestives pour permettre l'affichage du fichier d'aide.
- Si l'option de notification des erreurs de scripts est activée dans l'onglet Avancé des Options Internet de votre navigateur, une fenêtre d'avertissement risque de s'afficher avant la page du fichier d'aide. Pour éviter ce problème, désactivez l'option « Afficher une notification de chaque erreur de script » dans l'onglet Avancé de la boîte de dialogue Options Internet.
- Un message d'avertissement peut également s'afficher dans la barre d'état mais le contenu du fichier d'aide n'en est pas affecté.